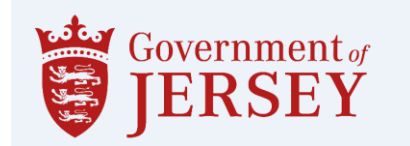

## **Guidance on Viewing Published Documents.**

<https://procontract.due-north.com/Login>

- Log into the tender portal system to access the homepage.
- From the **Activities** section under the **Active** tab select the drop down menu and select 'States of Jersey'.

## Home page

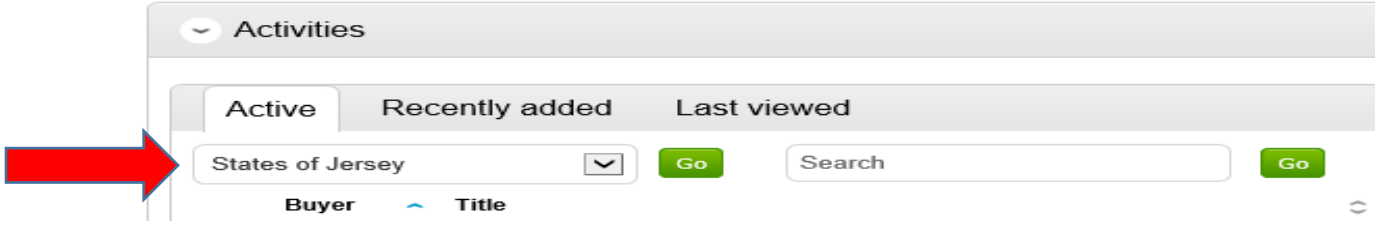

• Select the required tender from the list.

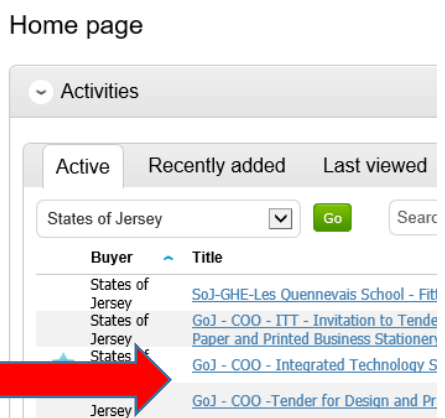

- Each stage of a procurement process will be viewable as its own section.
- To view the relevant stage and this is the first time of viewing the tender select '**Start**' located on the right hand side, if you are returning to the tender it will show '**Open'**.

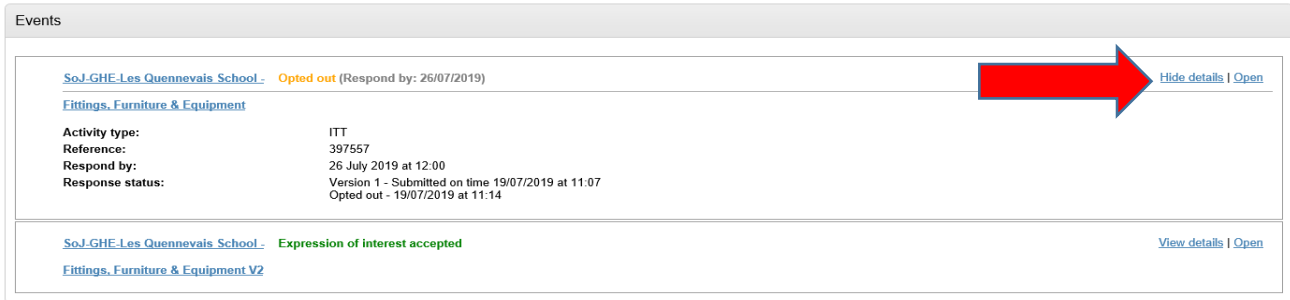

## You are able to submit a response by clicking 'Start My Response'

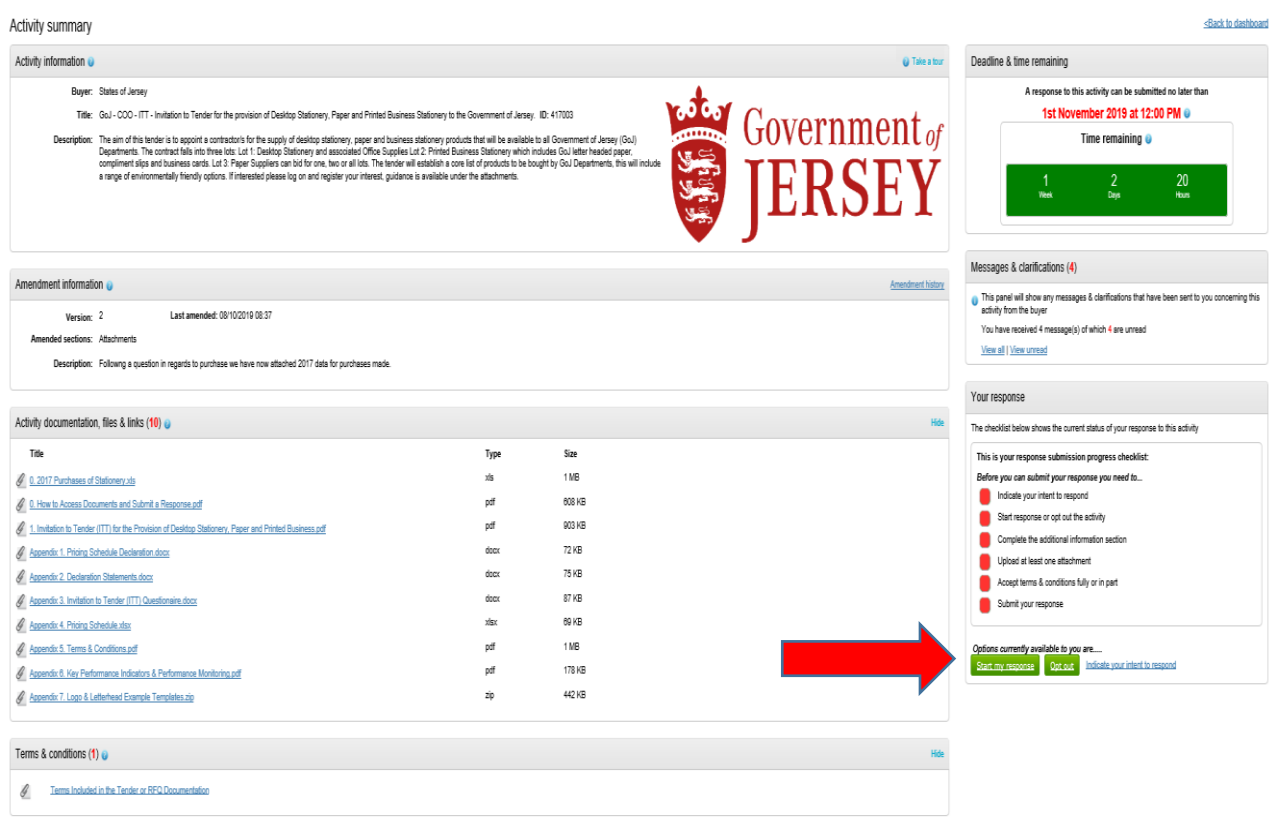